Guida alla denuncia di un sinistro infortuni

#### Link pagina web

**https://www.fijlkam.it/tesseramento/polizza-assicurativa.html**

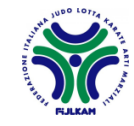

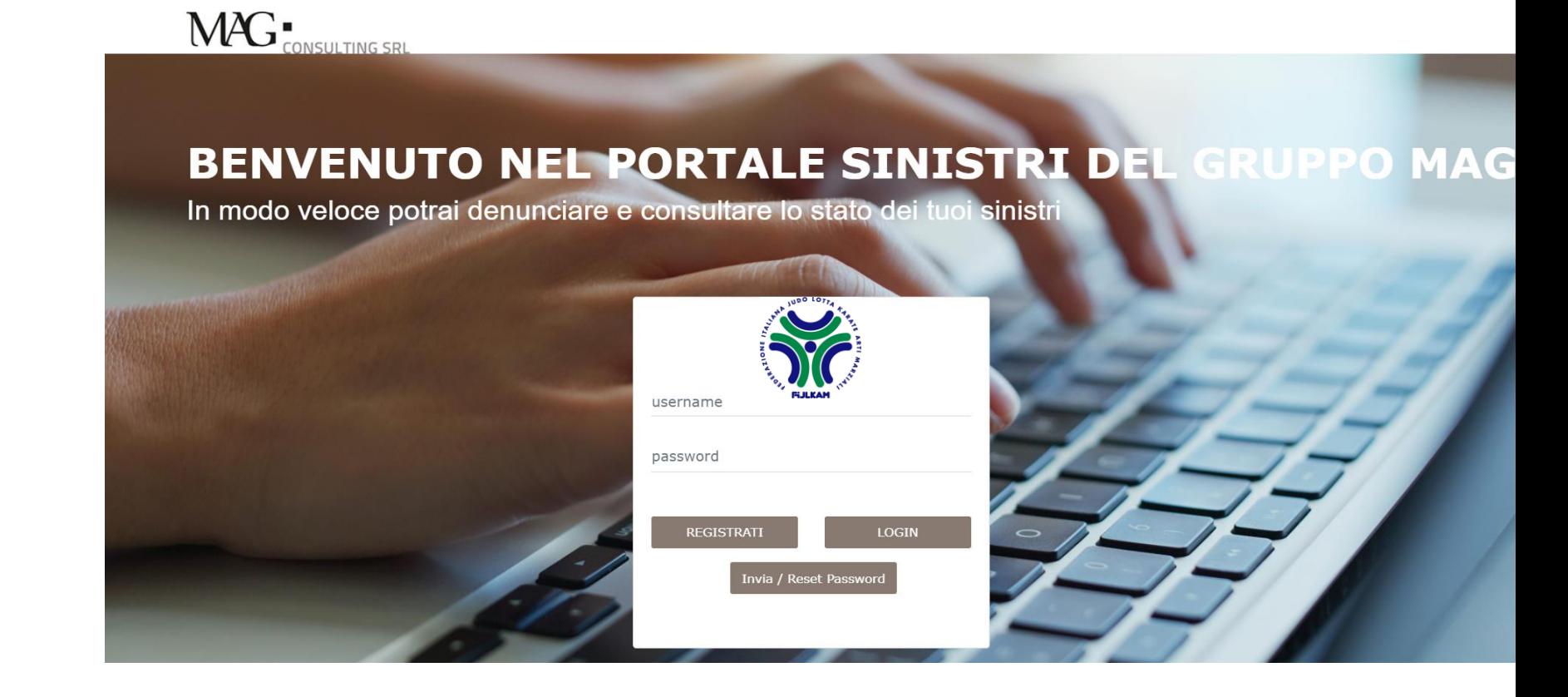

## Collegarsi al link:

[https://portalesinistri.magjltconsulting.it/Web/Login/frm\\_LGN.aspx?](https://portalesinistri.magjltconsulting.it/Web/Login/frm_LGN.aspx?AUTHCODE=88vmnuyg-17x) AUTHCODE=88vmnuyg-17x

Se sei già registrato potrai utilizzare le credenziali già in tuo possesso. Se invece sei un nuovo utente dovrai effettuare la registrazione.

Come accedere al portale sinistri

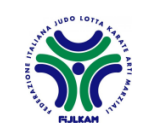

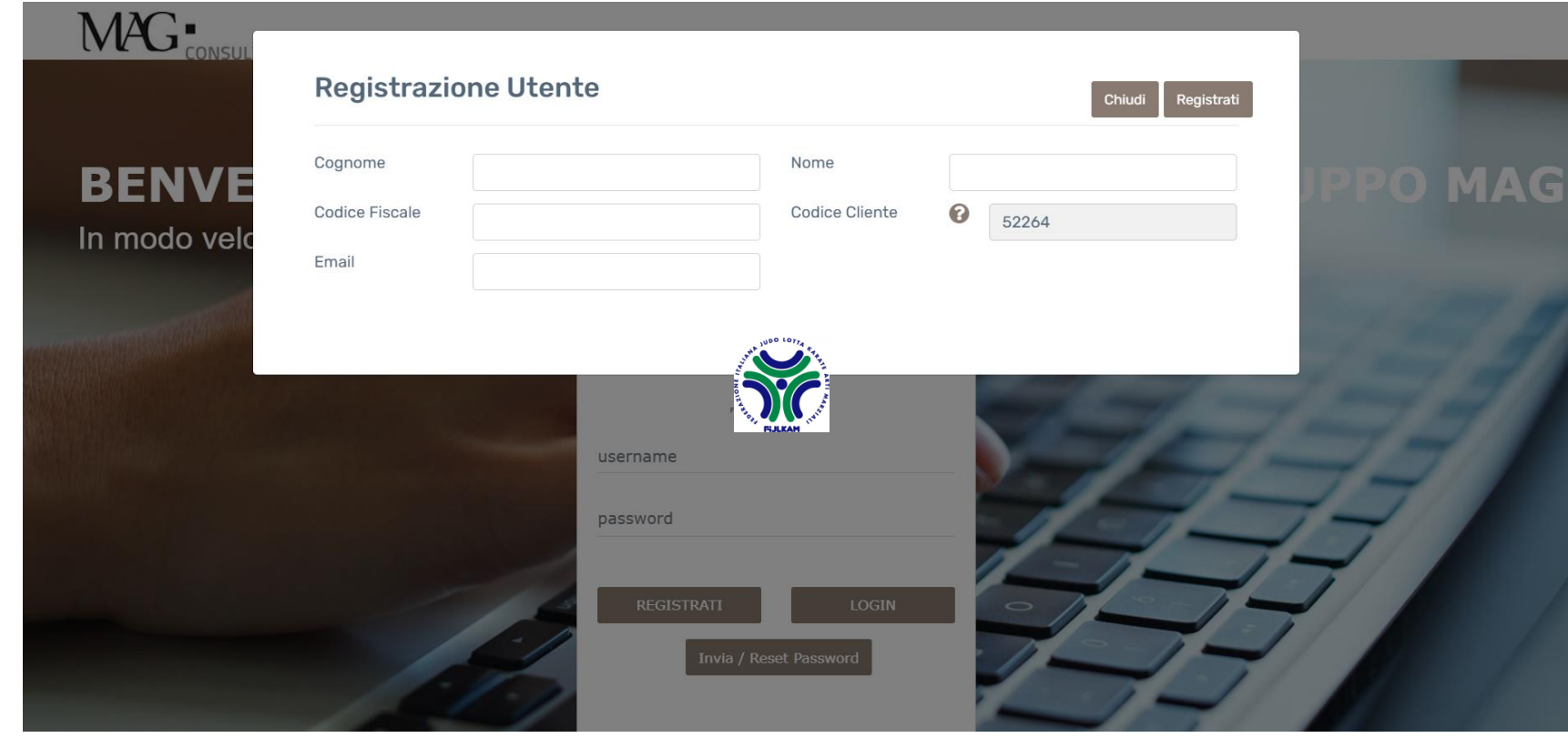

Registrazione utenti

## Per la registrazione verrà richiesto di inserire i dati anagrafici.

A completamento della registrazione verrà ricevuta una e-mail all'indirizzo di posta elettronica indicato, contente: **user name** e **password.**

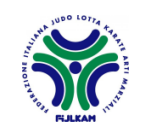

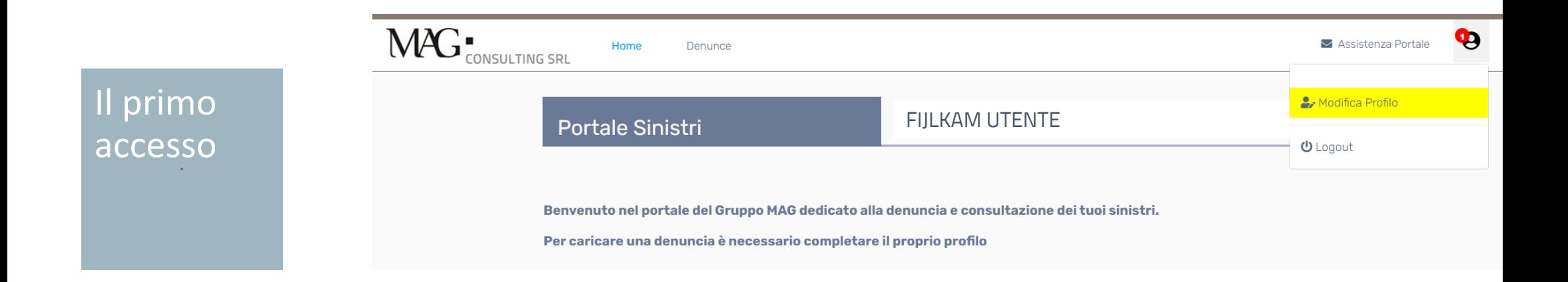

Al primo accesso verrà richiesto di completare il profilo cliccando su "**modifica profilo**" evidenziato in giallo.

A questo punto sarà possibile salvare le modifiche e chiudere la sessione "modifica profilo".

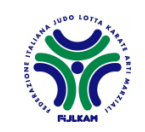

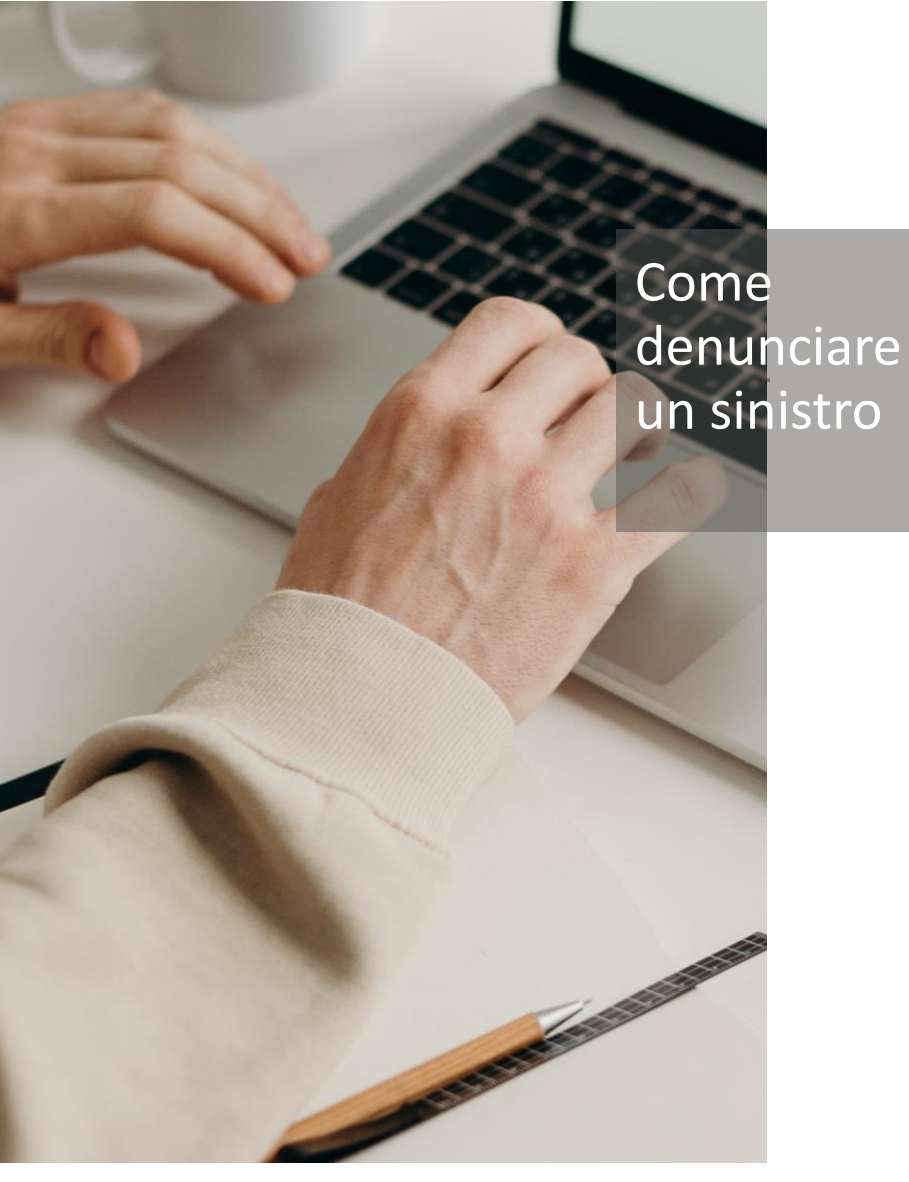

Prima di iniziare il processo di denuncia di sinistro è consigliato raccogliere la documentazione obbligatoria ed elencata di seguito.

- Certificato pronto soccorso;
- Fotocopia tessera FIJLKAM in corso di validità;
- Modello Privacy MAG SPA\*;
- Modello denuncia infortuni\*;
- Inserire inoltre **copia** del **codice fiscale** e del **documento di identità dell'infortunato** e **di entrambi i genitori** se **minore** in **altri documenti.**

**\* Documento scaricabile:** È possibile stampare i modelli direttamente dal Portale Sinistri cliccando il pulsante **MODELLO PRIVACY** e **MODELLO DENUNCIA LESIONI.**

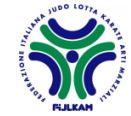

### Cliccare su "**Denuncia un nuovo sinistro**" FIJLKAM UTENTEPortale Sinistri Denuncia un nuovo sinistro Consulta i tuoi sinistri In questa sezione, potrai consultare l'elenco di tutti i sinistri da te denunciati a MAG. Gentile utente, in questa sezione del portale potrai procedere a denunciare on line i tuoi sinistri. Prima di iniziare ti consigliamo di predisporre la documentazione obbligatoria riportata nelle istruzioni operative Potrai visualizzare tutte le informazione di dettaglio relative ai tuoi sinistri, visualizzarne lo stato di avanzamento e disponibili sul sito della Federazione. conoscere il nominativo del referente di MAG che ti seguirà nella gestione.

Come denunciare un sinistro

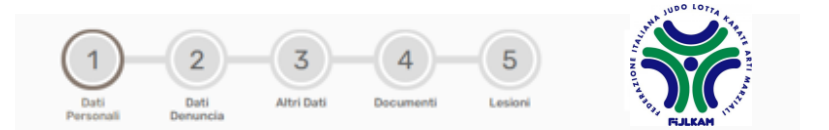

# La compilazione della denuncia è composta da **5 fasi**.

Per passare da una fase alla successiva bisognerà cliccare sulla freccia posta in basso a destra di ogni pagina.

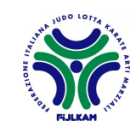

 $\left(\rightarrow\right)$  1/5

Fase 1:

denuncia

Dati

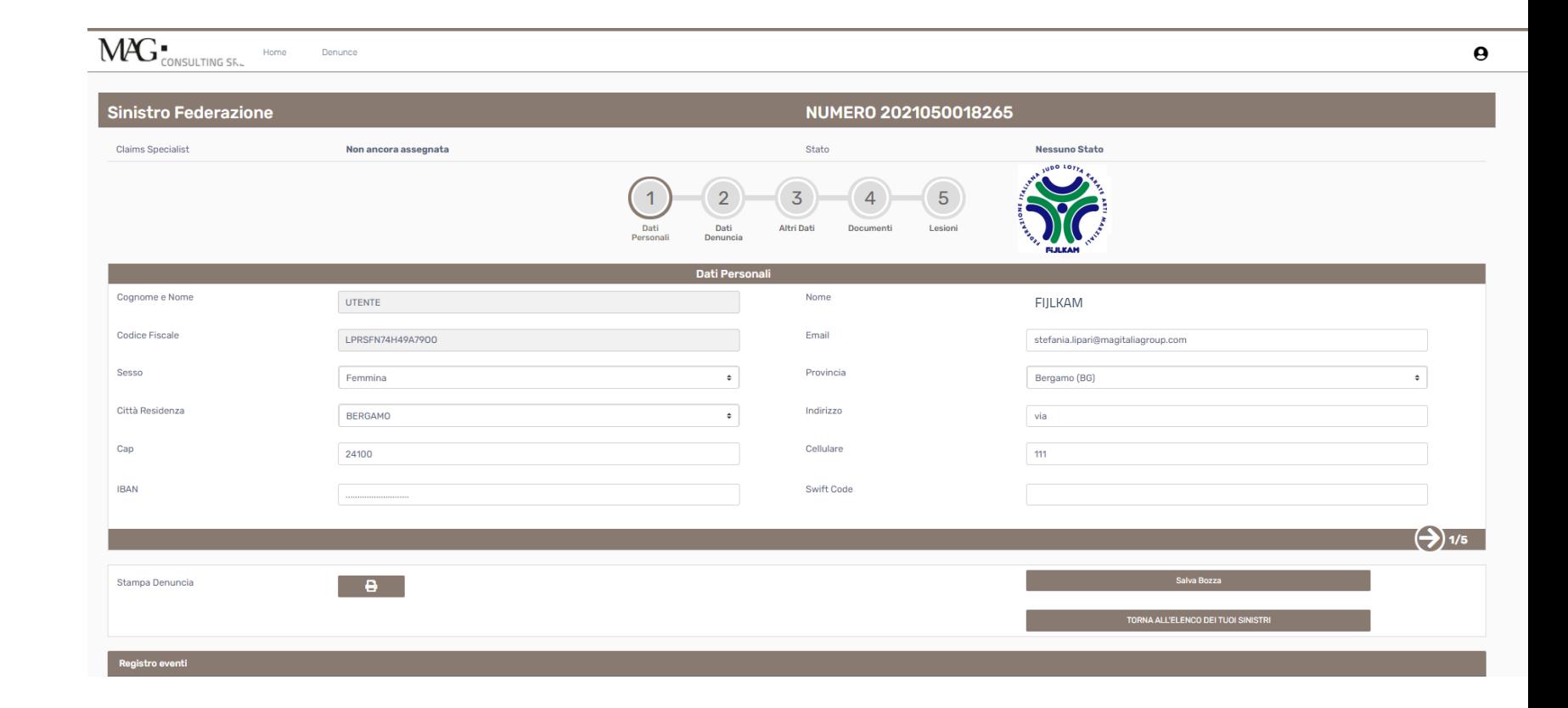

Questa sezione è già compilata con quanto riportato nella pagina di Profilo.

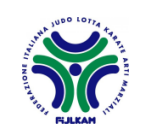

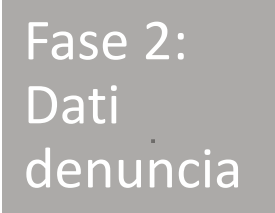

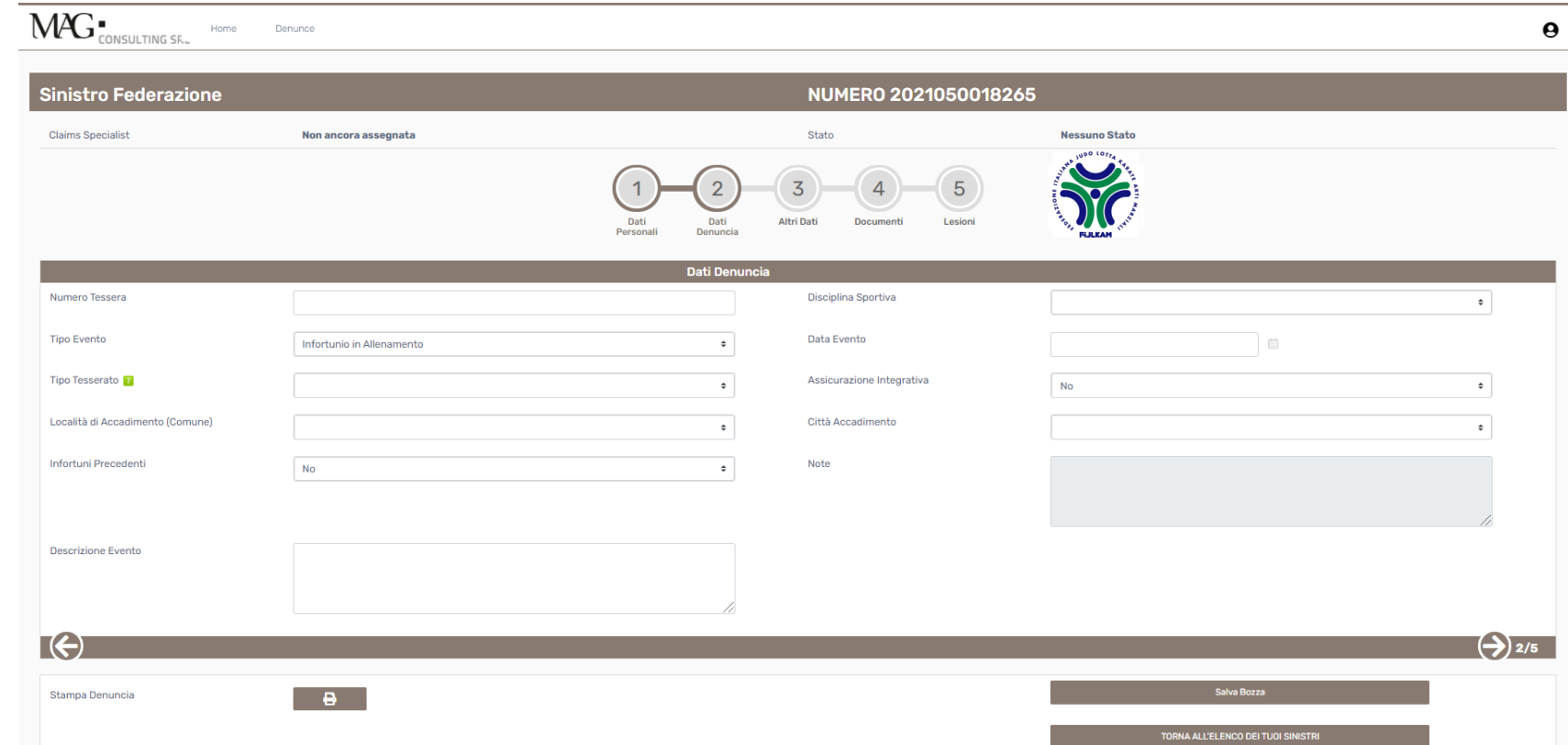

Procedere alla compilazione di tutti i campi obbligatori.

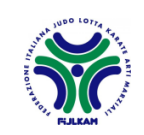

Fase 3:

Altri dati

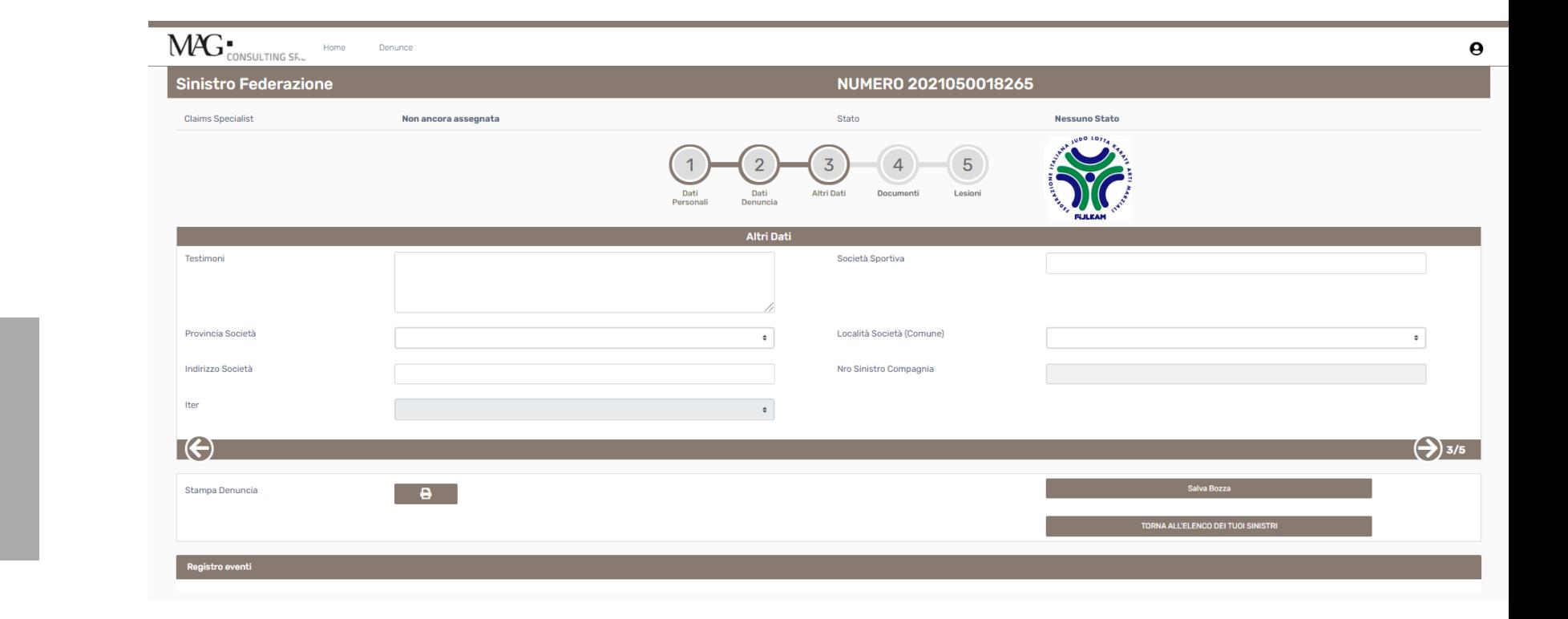

Procedere alla compilazione di tutti i campi obbligatori.

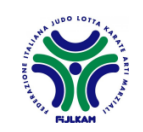

Fase 4:

**Documenti** 

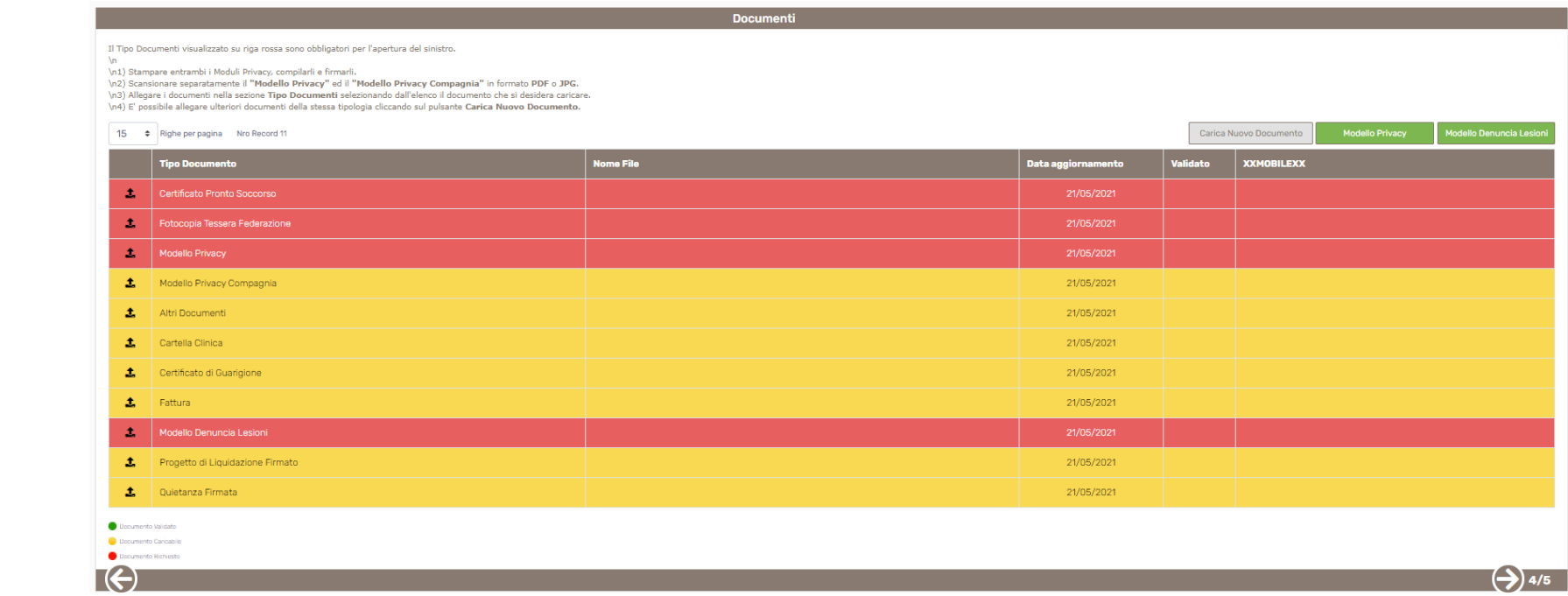

Inserire i documenti obbligatori (evidenziati in rosso) nelle righe corrispondenti, nei formati \*pdf e \*jpg.

Sarà possibile inoltre inserire ulteriore documentazione rispetto a quella già richiesta utilizzando la riga "**altri documenti**" ovvero il tasto "**carico nuovo documento**" posto in alto a destra.

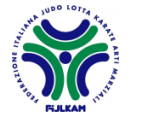

Fase 5:

Lesioni

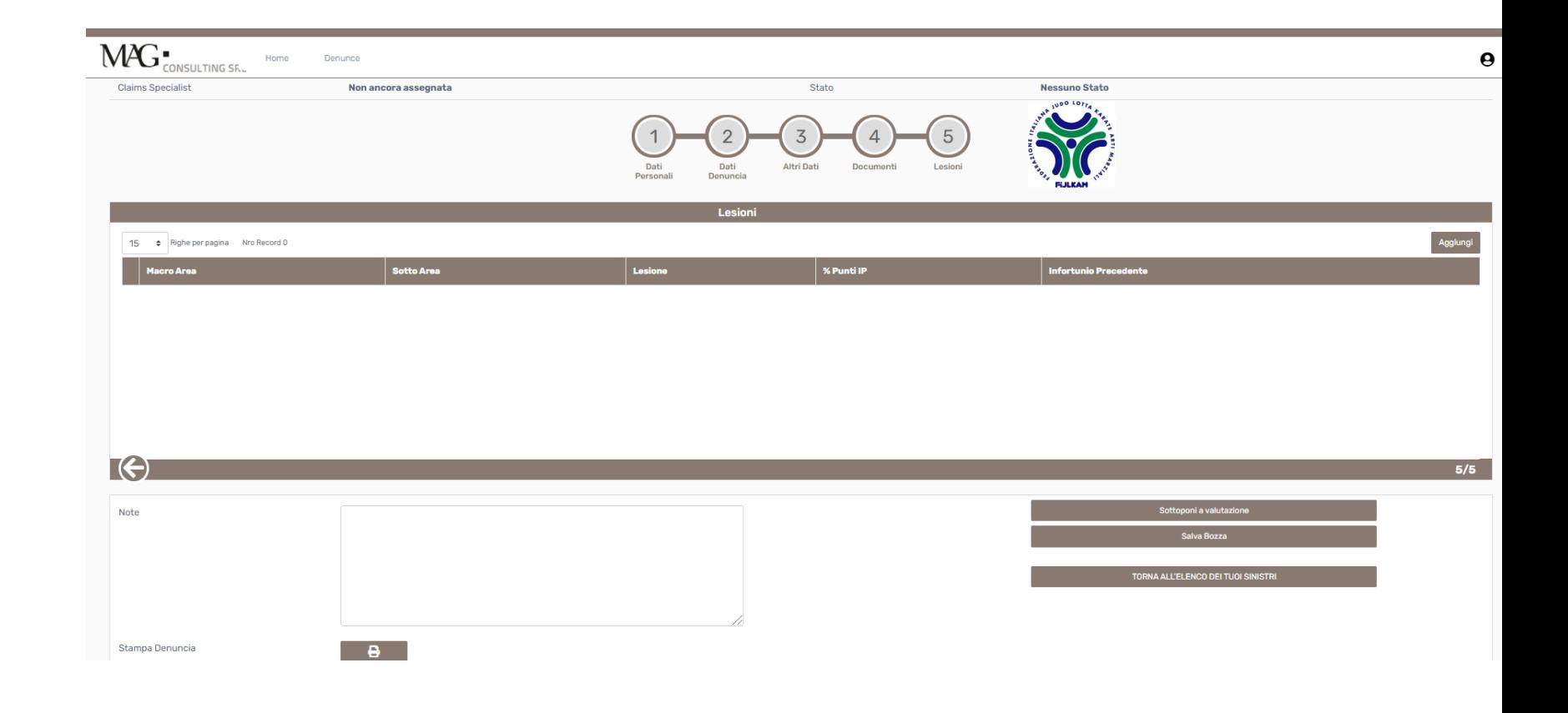

La compilazione è facoltativa poiché successivamente verrà completata dall'operatore di Mag Consulting.

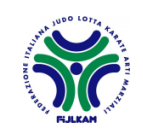

In ogni fase di compilazione sarà sempre possibile **salvare in bozza** e riprendere il completamento in un **momento successivo**.

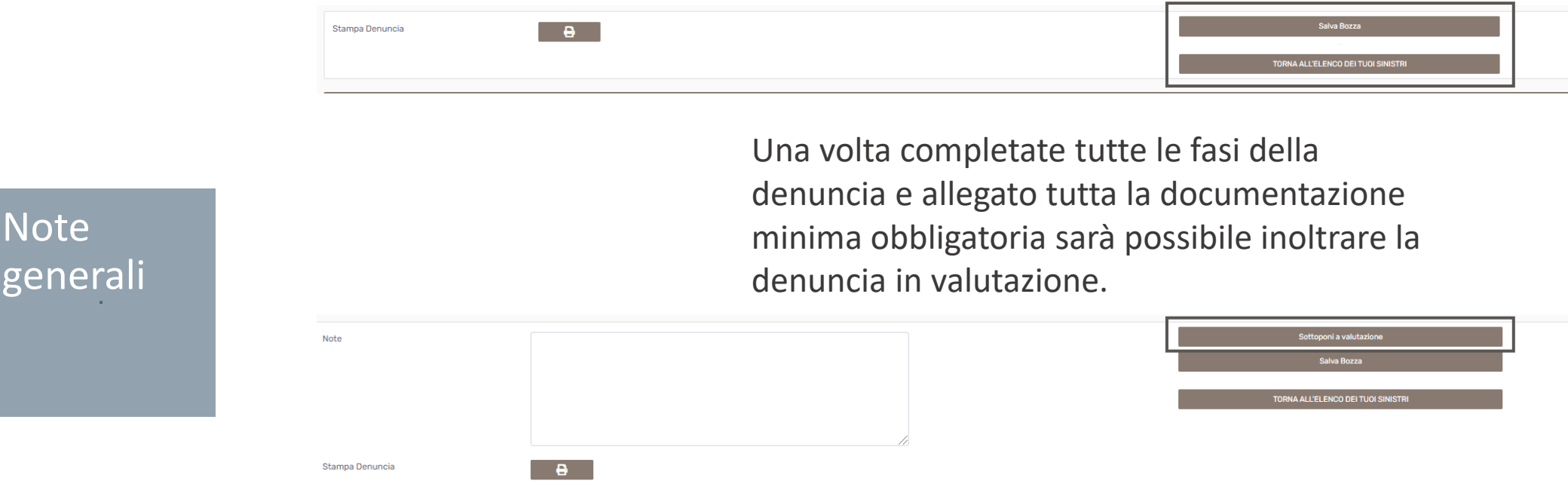

Successivamente sarà possibile accedere al portale in ogni momento per inserire l'ulteriore documentazione da noi richiesta fino a certificato di guarigione.

**ATTENZIONE: Gli operatori di Mag Consulting potranno prendere in carico la tua denuncia solamente dopo che l'avrai sottoposta a valutazione**

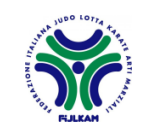

gene

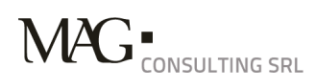

## MAG Consulting SRL **Contacts**

**UFFICIO SINISTRI ROMA**

Via delle tre madonne, 12 00197 Roma T. +39 06 85 30 6520 Attivo il lunedì, mercoledì e giovedì dalle ore 14.00 alle ore 16.00 F. +39 06 85 30 6565

**Email sinistri infortuni** sinistriFIJLKAM@magitaliagroup.com

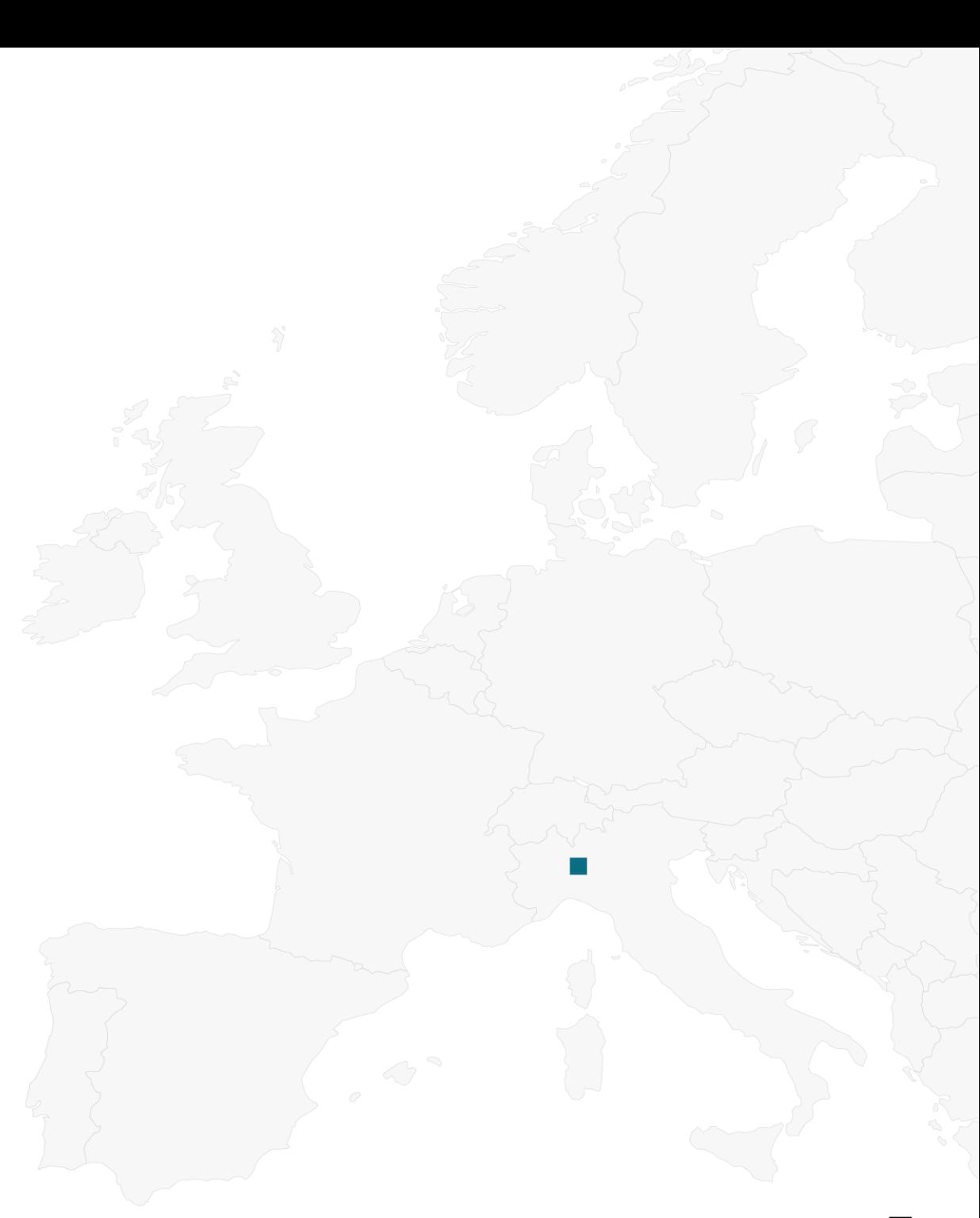

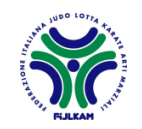